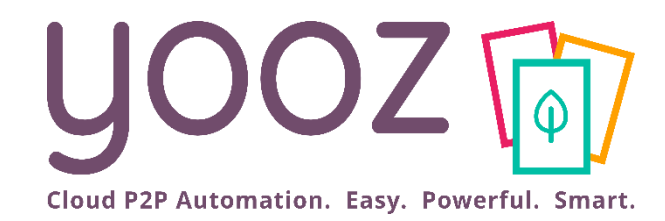

## Formation Yooz Rising – Expert Edition

Module 8 : Gérez la délégation du paiement pour vos clients

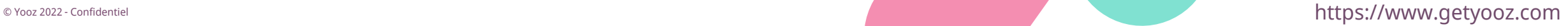

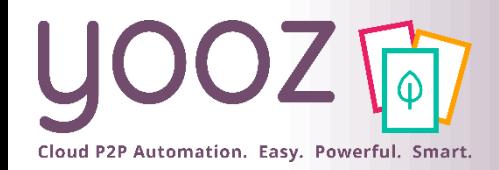

### Objectif de la formation

- Objectif de cette formation
	- Découvrir et apprendre à utiliser l'add-on Payment dans Yooz Rising Expert Edition
- Prérequis
	- Vos Administrateurs doivent avoir déjà paramétré l'add-on Payment avec votre consultant Yooz
	- Avoir l'add-on Payment activé dans votre plateforme
- Public visé
	- Cette formation s'adresse aux utilisateurs

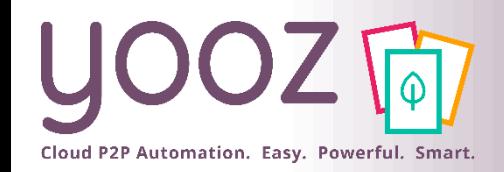

### Plan de la formation

- Rappels
	- La loi Pacte 2019
	- Comment Yooz vous aide à tirer parti de la loi Pacte grâce à l'add-on Payment
	- Workflow Yooz Expert Edition
- Utilisation de l'add-on Payment
	- Login Yooz
	- Mes tâches
	- Enregistrer
	- $\blacksquare$  À suivre (1/2)
	- $\blacksquare$  À suivre (2/2)
	- Validation de paiement par votre client
	- Bloquer une facture / Signaler un litige
- Votre parcours de formation Yooz
- Contacter le fournisseur par mail depuis Yooz
- Validation de la facture par votre client
- ◼ La facture revient dans vos mains
- Passez la facture au paiement
- Exporter les factures au format SEPA
- En savoir plus sur le fichier SEPA généré par Yooz

© Yooz 2022 – Confidentiel

■ Donnez-nous votre retour sur la formation en répondant au questionnaire que vous recevrez par mail !

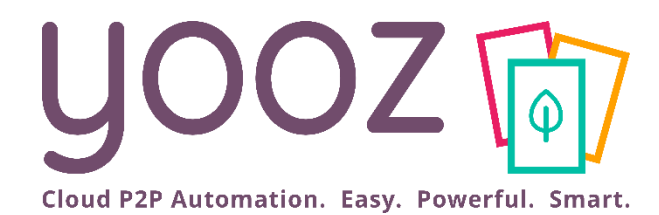

# Rappels

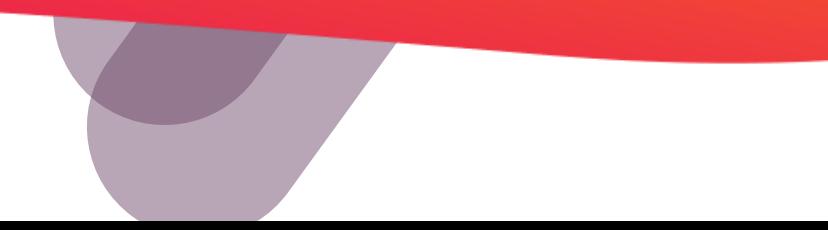

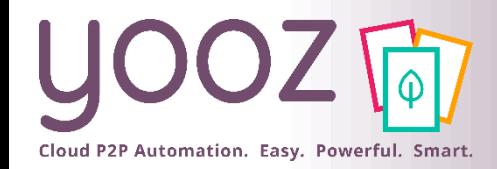

■ La loi PACTE relative à la Croissance et la Transformation des Entreprises a été conçue pour améliorer la performance des TPE/PME, faire grandir les entreprises et redéfinir la place de l'entreprise dans la société en y associant les salariés.

■ Le projet de **loi PACTE** a été discuté au conseil des ministres le 18 juin 2018, le Parlement a voté cette loi le 11 avril 2019 et elle est parue au Journal Officiel le 23 mai 2019. Elle a été communiquée en tant que **loi No. 2019 - 486 du 22 mai 2019** relative à la croissance et la transformation des entreprises. **Les trois volets majeurs qui la composent** ont pour objectif de créer dans le paysage français des entreprises « *libérées, plus innovantes et plus justes* ».

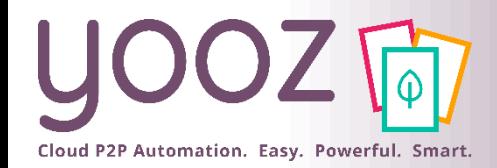

Comment Yooz vous aide à tirer parti de la loi Pacte grâce à l'add-on Payment ?

## **Add-On Payment**  $\cdot \bullet \cdot$   $\Xi$

**Profitez de la loi PACTE pour proposer la gestion du paiement à vos clients.** 

#### **Ce module vous permet :**

De faire valider les règlements par vos clients par un workflow collaboratif très efficace, à 2 étapes (validation du paiement et paiement).

De générer les virements SEPA après validation.

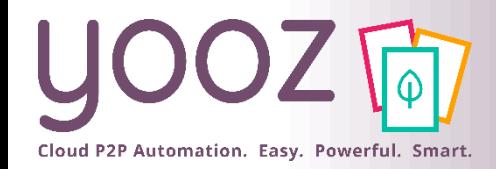

### Workflow Yooz Expert Edition

Avec l'add-on "Payment" de Yooz Expert Edition, rajoutez une étape-clé au workflow Yooz pour vos clients :

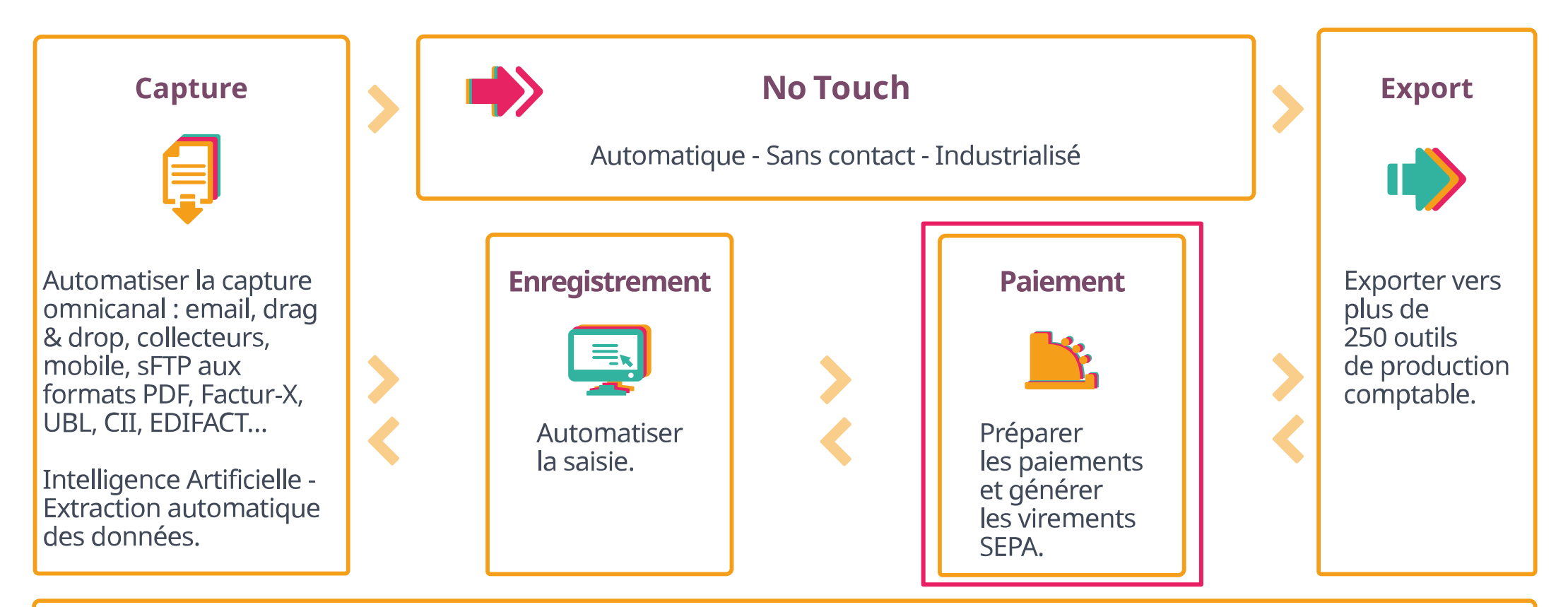

Recherche - Consultation - Pilotage - Optimisation - Piste d'Audit Fiable - Sécurité

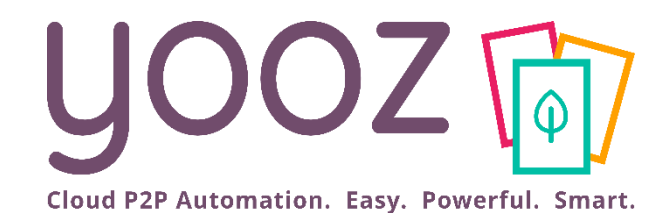

# Utilisation de l'add-on Payment

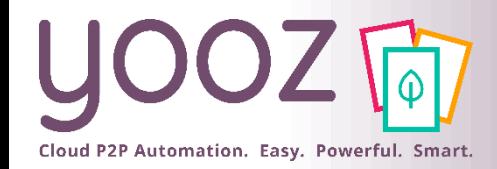

#### Login Yooz

#### ■ Connectez-vous sur https://eu1.getyooz.com

#### UOOZ 向

**Bonjour!** 

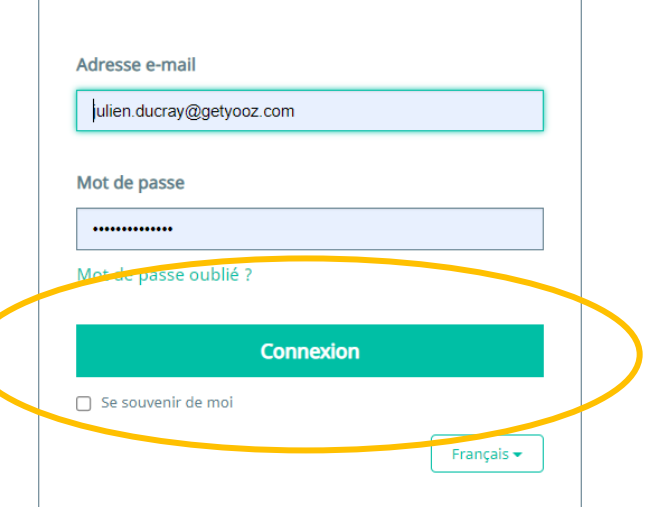

#### Consultez le centre d'aide et retrouvez les conseils et réponses de l'équipe Yooz

L'équipe Yooz vous accompagne dans votre utilisation quotidienne de la solution et répond à vos questions dans le centre d'aide.

Trouvez des réponses à vos questions et bien plus encore

Accédez au centre d'aide

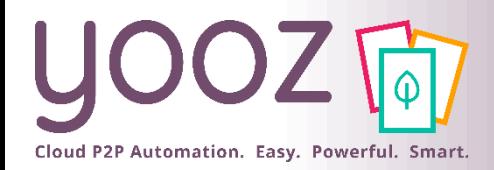

© Yooz 2022 – Confidentiel

© Yooz 2022 - Confidentiel

Mes tâches

#### ■ Dans l'écran « Mes tâches », ouvrez la facture que vous souhaitez vérifier pour paiement

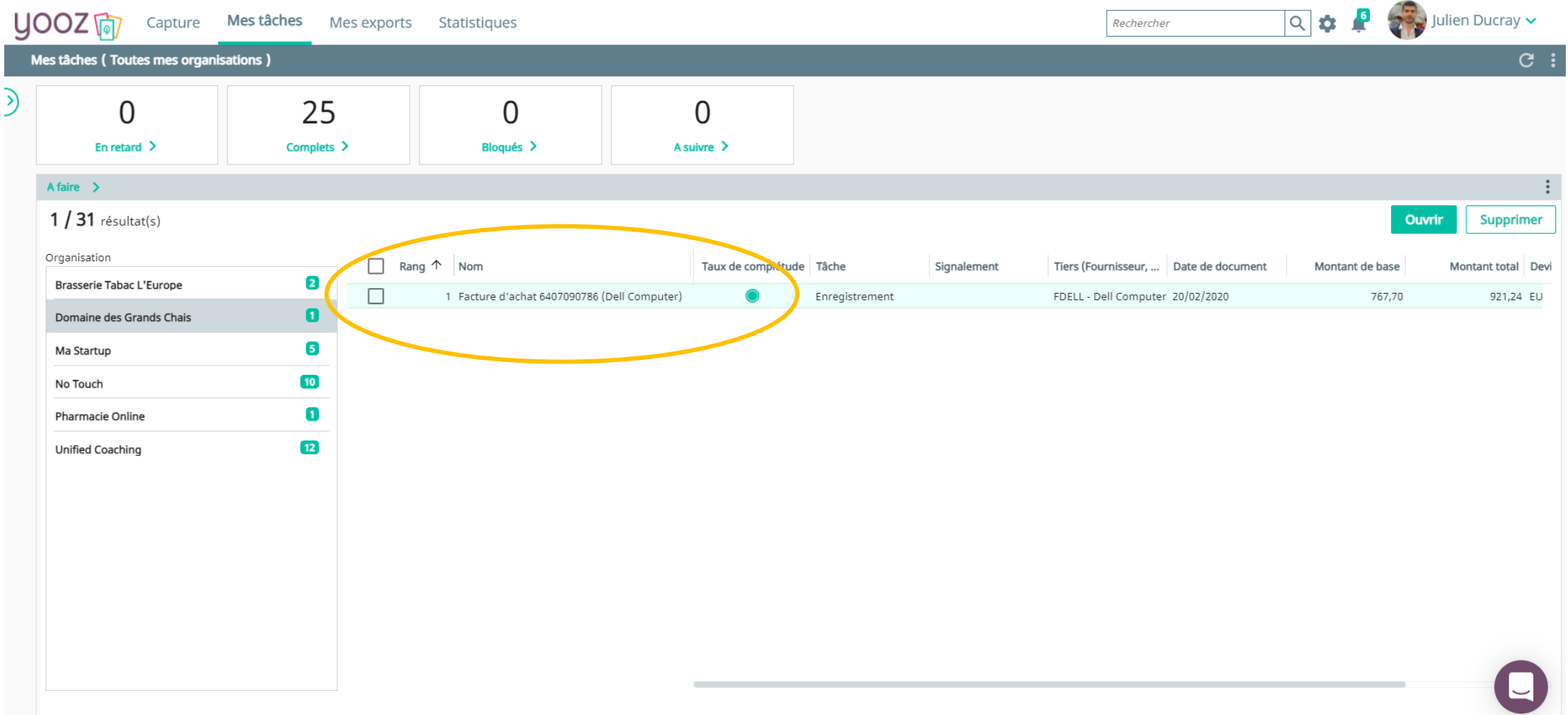

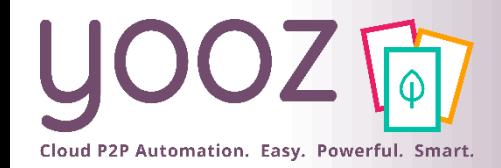

Enregistrer

#### Après vérification de la facture, cliquez sur « Enregistrer »

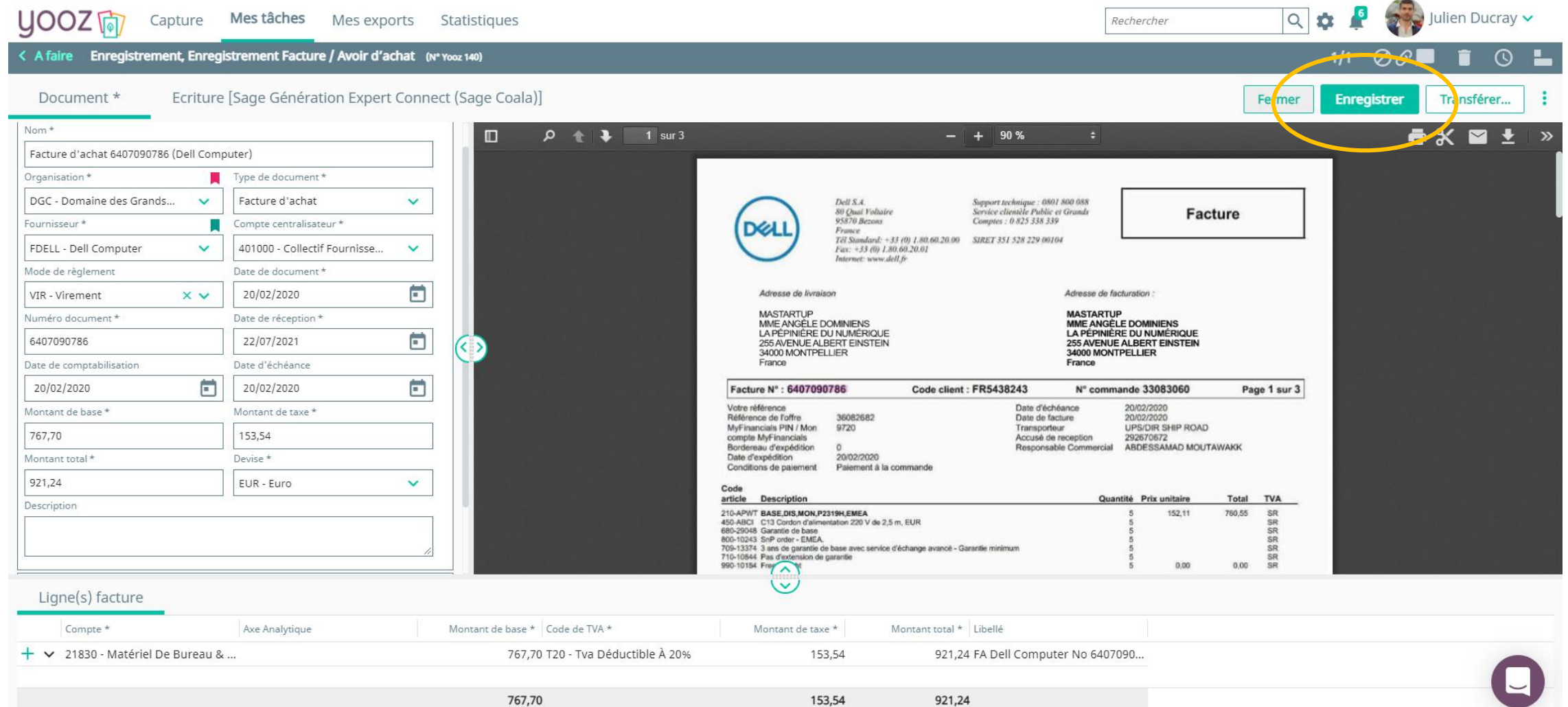

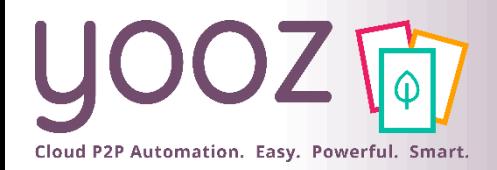

■ La facture se trouve désormais dans les mains de votre client pour validation. Le composant « À suivre » vous permet de retrouver la facture.

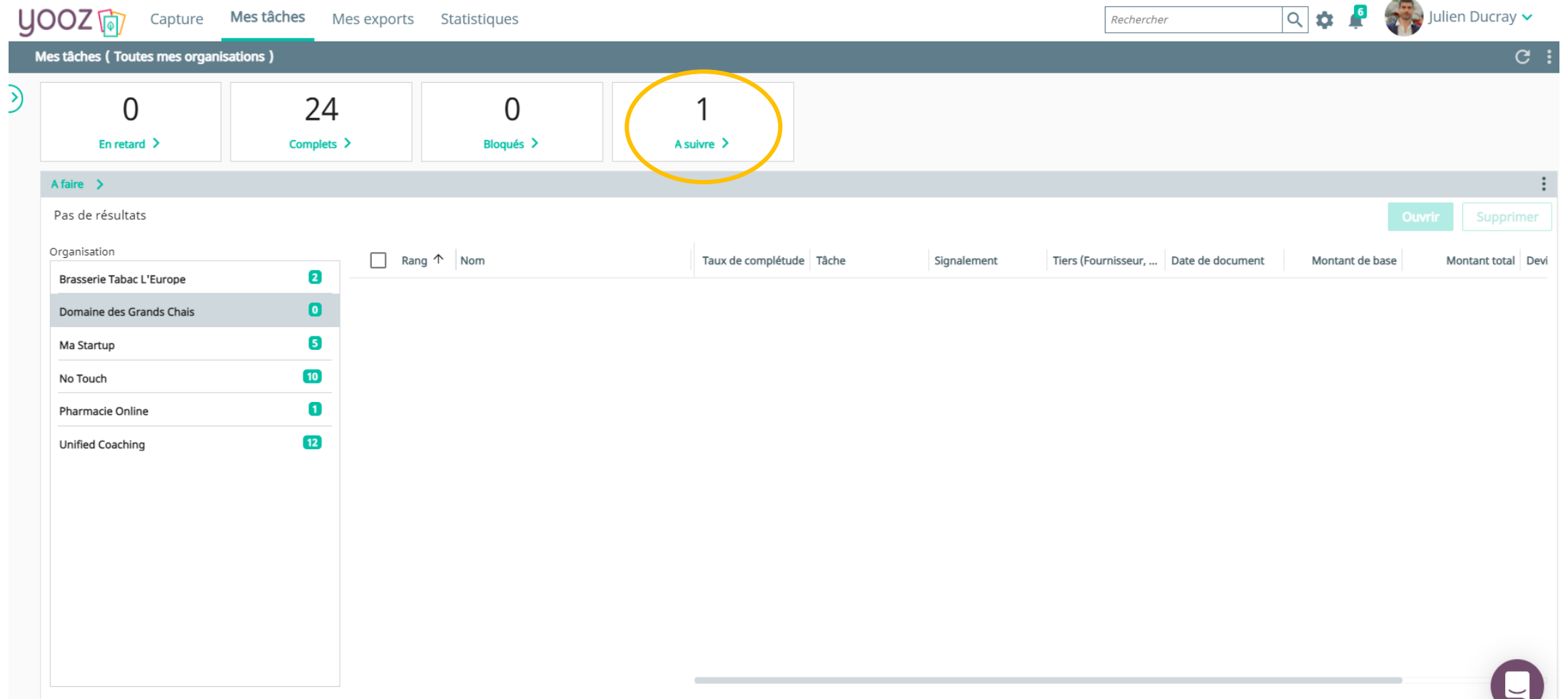

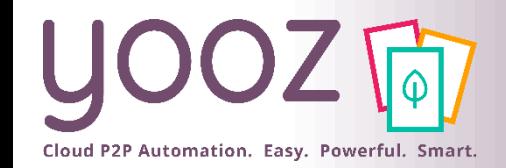

■ Le composant « À suivre » vous permet de retrouver la facture. Vous pouvez consulter la Tâche, autrement dit l'étape de traitement actuelle (« *Validation de paiement* ») et les Destinataires concernés.

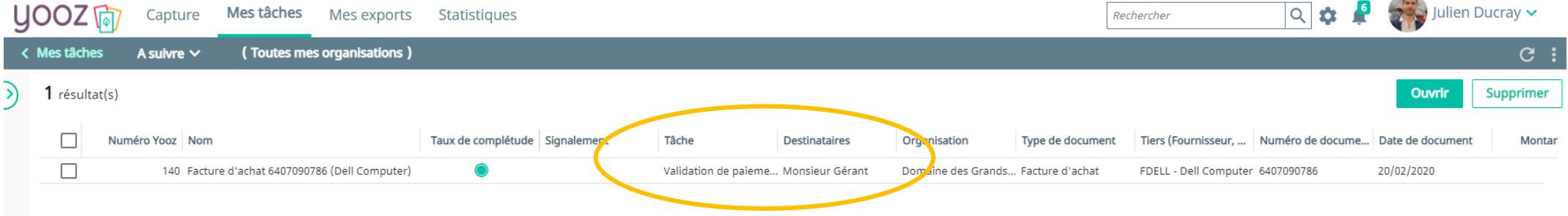

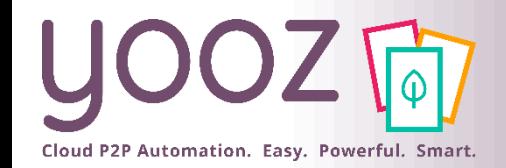

© Yooz 2022 – Confidentiel

Yooz 2022 - Confident

■ La facture est désormais dans les mains de votre client pour validation de paiement. Dans son espace de travail Yooz, votre client trouvera la facture que vous venez d'enregistrer. En cliquant sur la facture, il peut la consulter et la valider pour paiement.

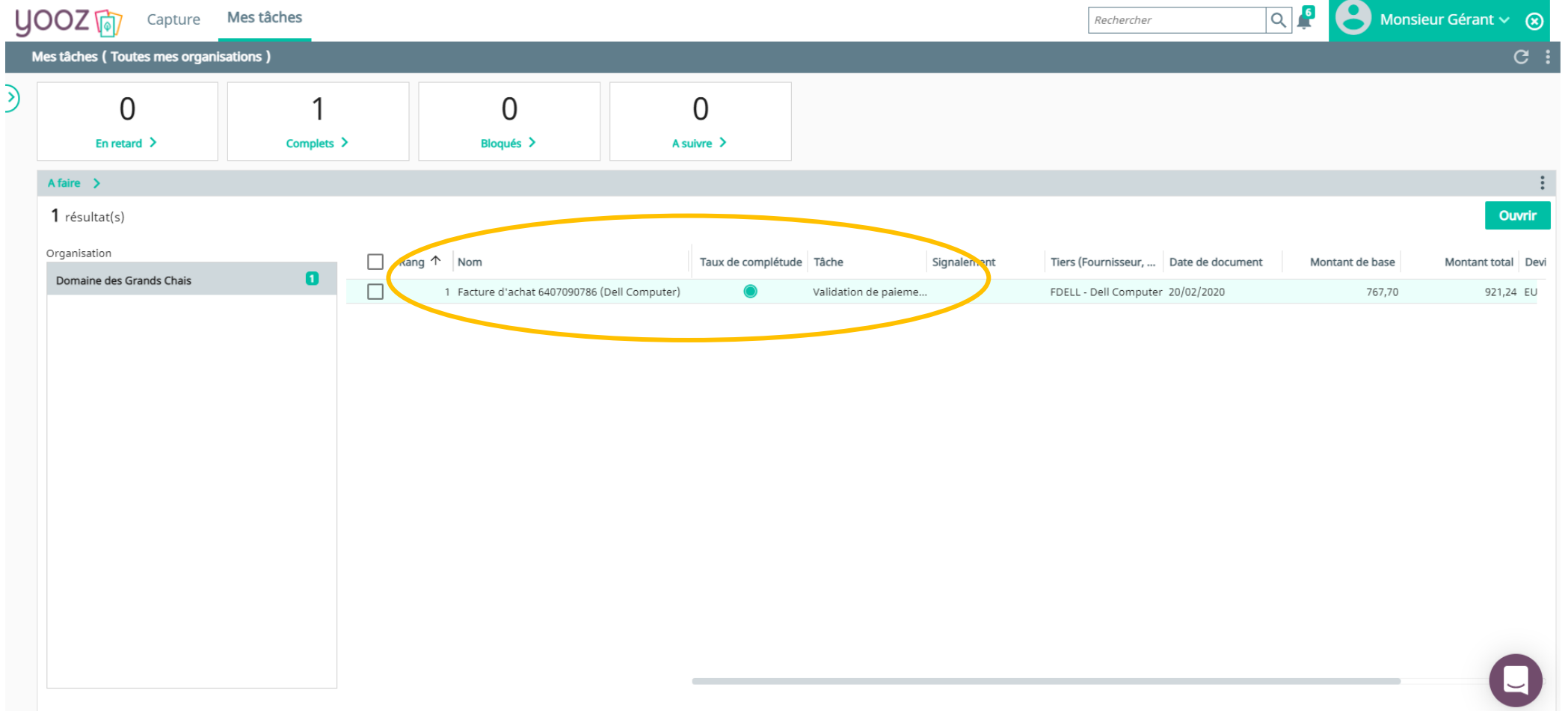

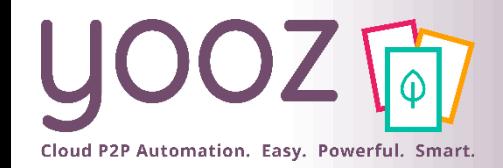

### Validation de paiement par votre client

■ Votre client peut ensuite vérifier toutes les informations sur la facture avant de la valider pour paiement.

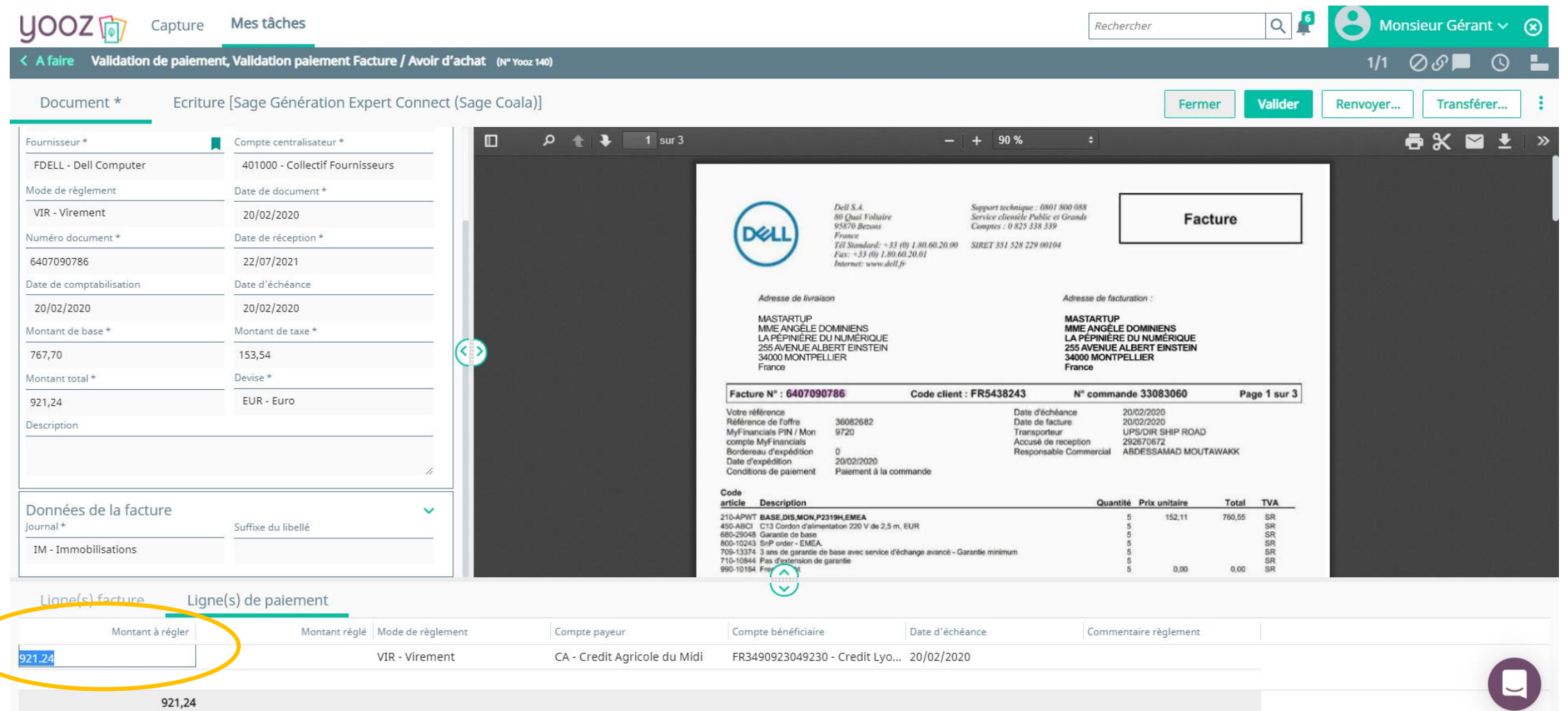

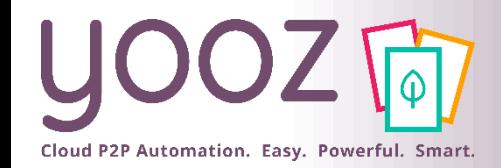

## Bloquer une facture - Signaler un litige

■ Votre client peut bloquer une facture, s'il y a un litige à résoudre avant de pouvoir payer la facture.

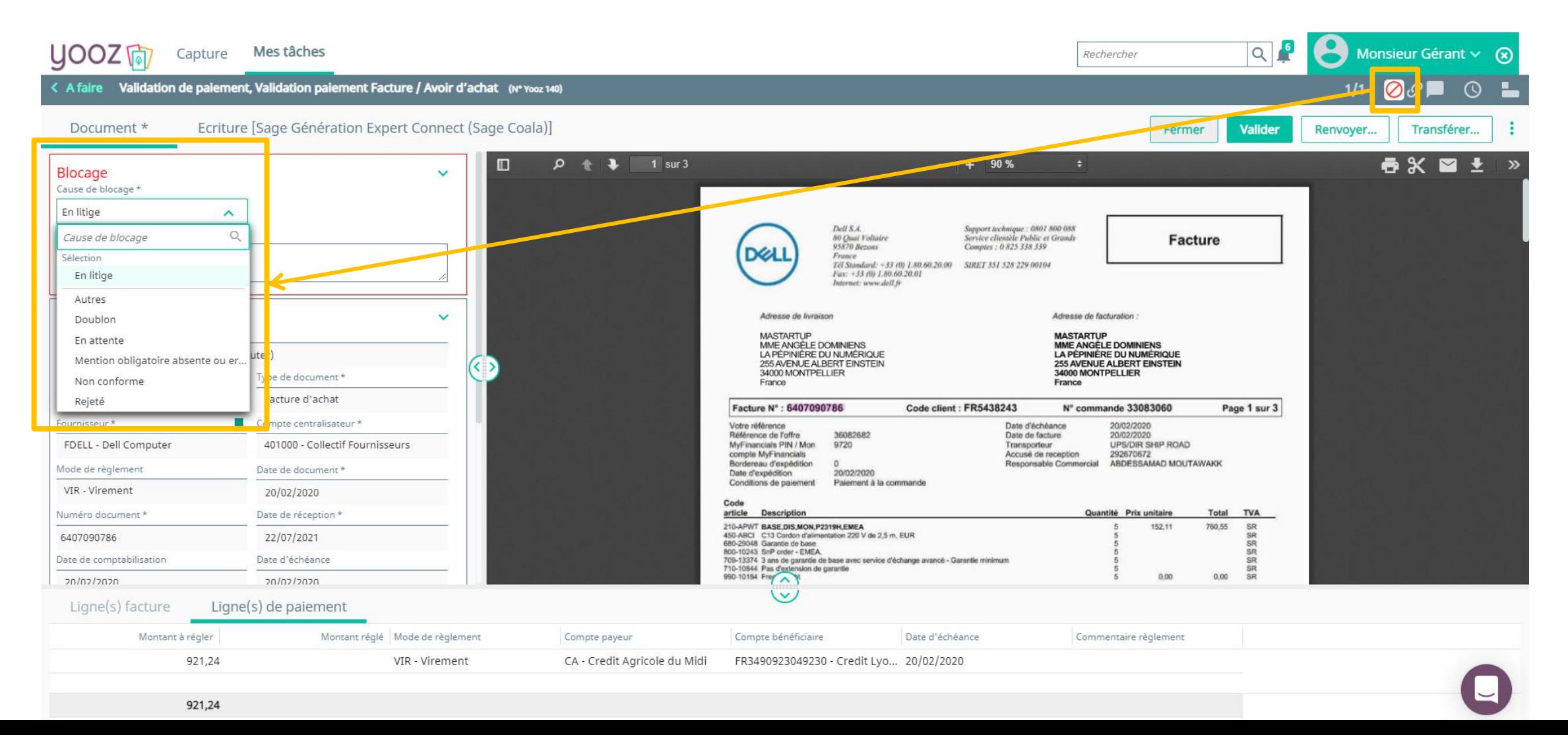

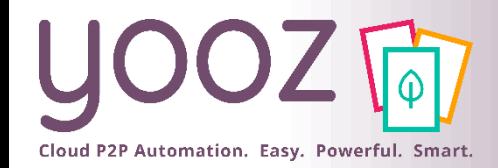

## Contacter le fournisseur par mail depuis Yooz

- Votre client peut contacter ses fournisseurs directement dans Yooz en cliquant sur l'enveloppe
	- Votre client peut inclure la facture en cochant la case « Pièces jointes »

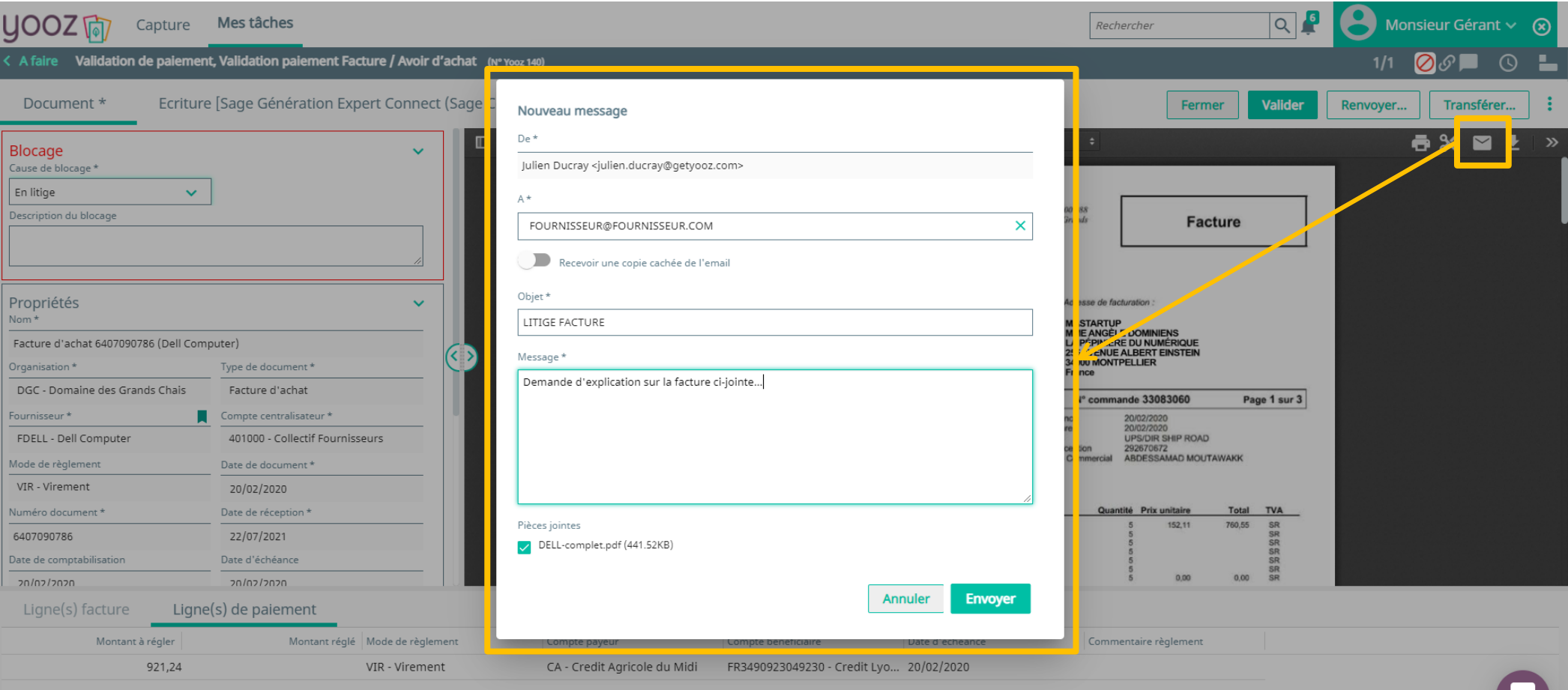

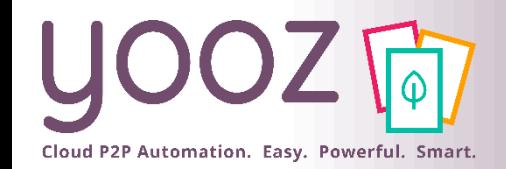

### Validation de la facture par votre client

■ Une fois que la facture a été vérifiée, votre client peut ensuite « Valider » la facture. Votre client pourra toujours suivre l'avancement de la facture dans le composant « À suivre » de son espace « Mes tâches ».

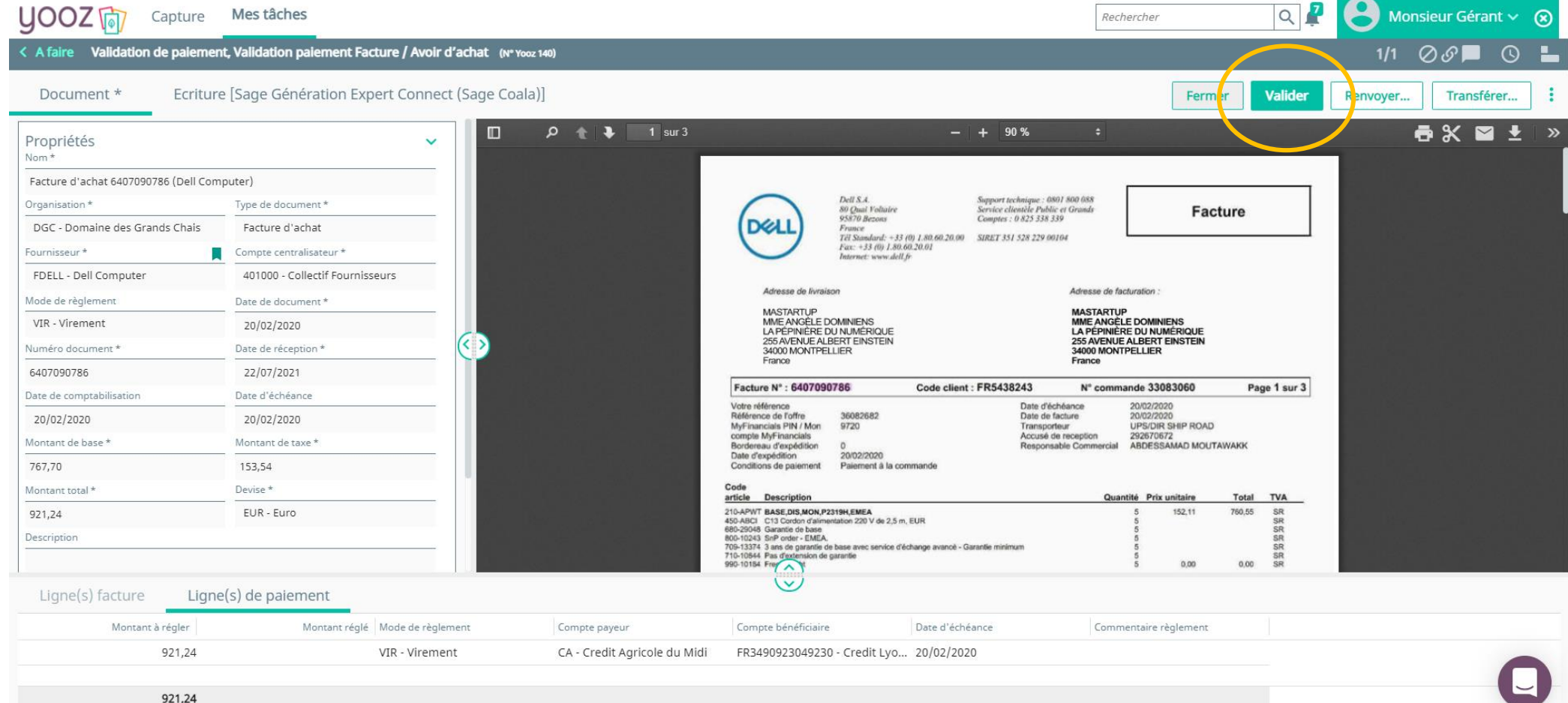

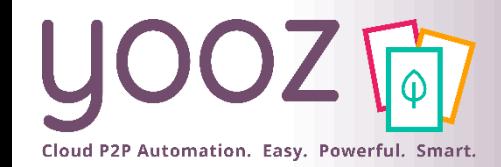

© Yooz 2022 – Confidentiel

© Yooz 2022 - Confidentie

#### La facture revient dans vos mains

■ Quand votre client a validé la facture, cette dernière revient dans vos mains. La facture est revenue dans votre espace « Mes Tâches ». Cliquez sur la facture pour l'ouvrir.

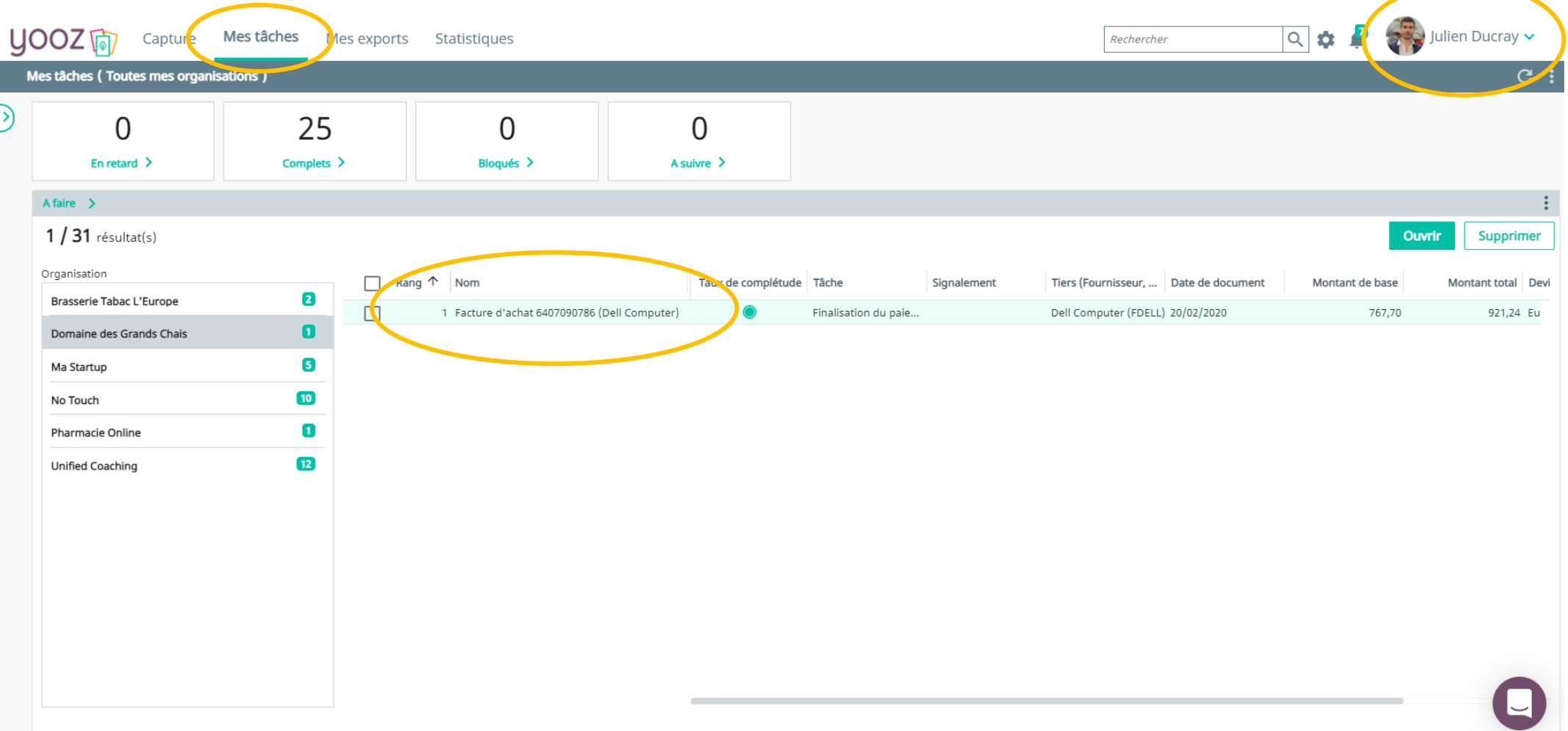

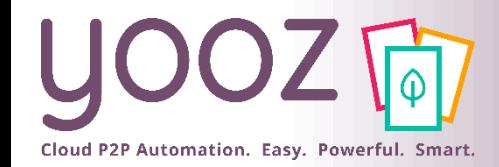

#### Passez la facture au paiement

#### ■ Vérifiez les « Ligne(s) de paiement » puis cliquez sur « Payer » pour passer la facture au paiement

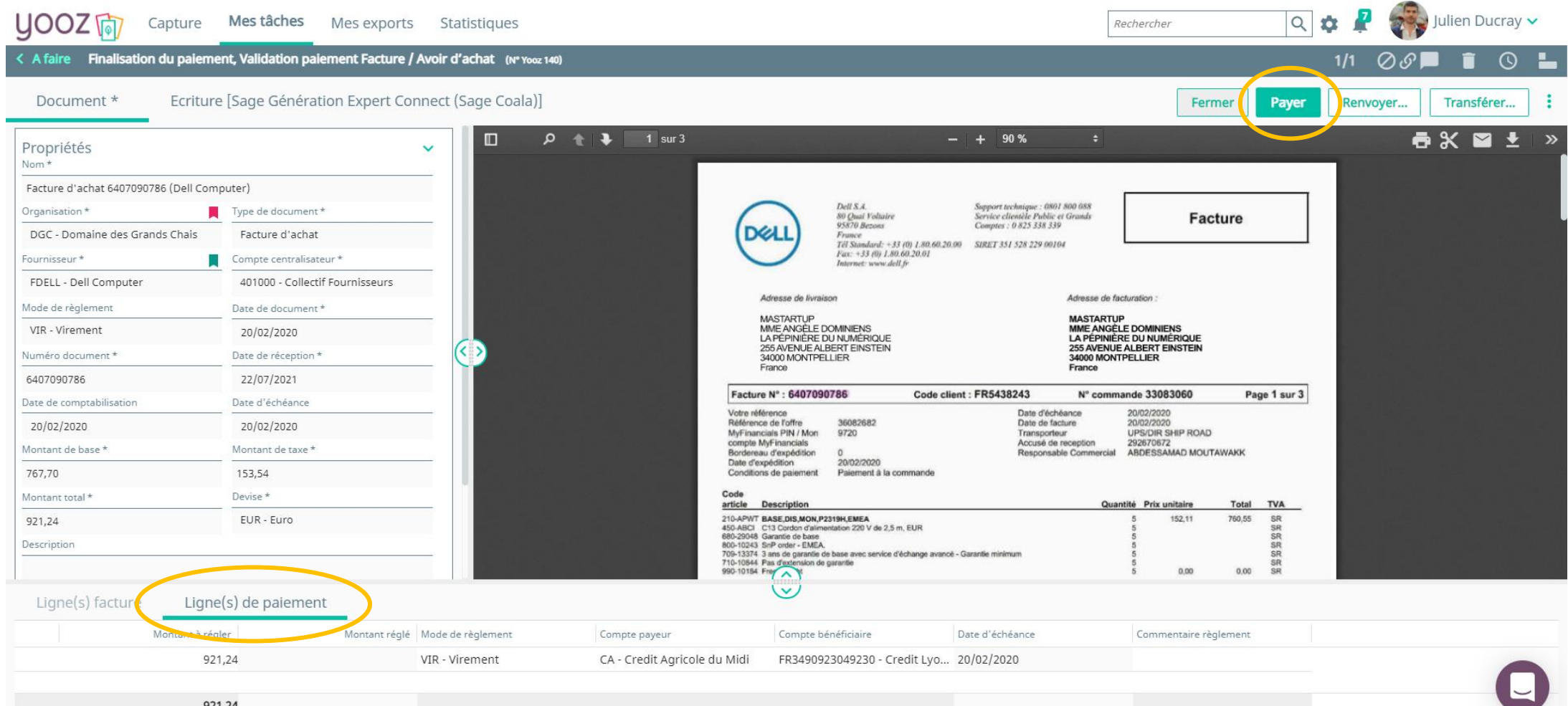

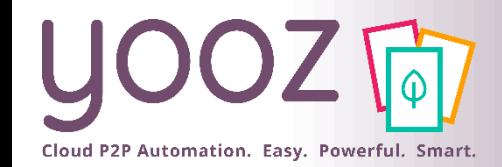

© Yooz 2022 – Confidentiel

Yooz 2022 - Confidentie

■ La facture se trouve désormais dans l'onglet « Mes exports ». Vous pouvez ensuite générer l'export SEPA en cliquant sur « Exporter », puis ensuite le télécharger sur le site de vote banque. Pour plus d'informations sur le format SEPA, veuillez consulter le prochain slide.

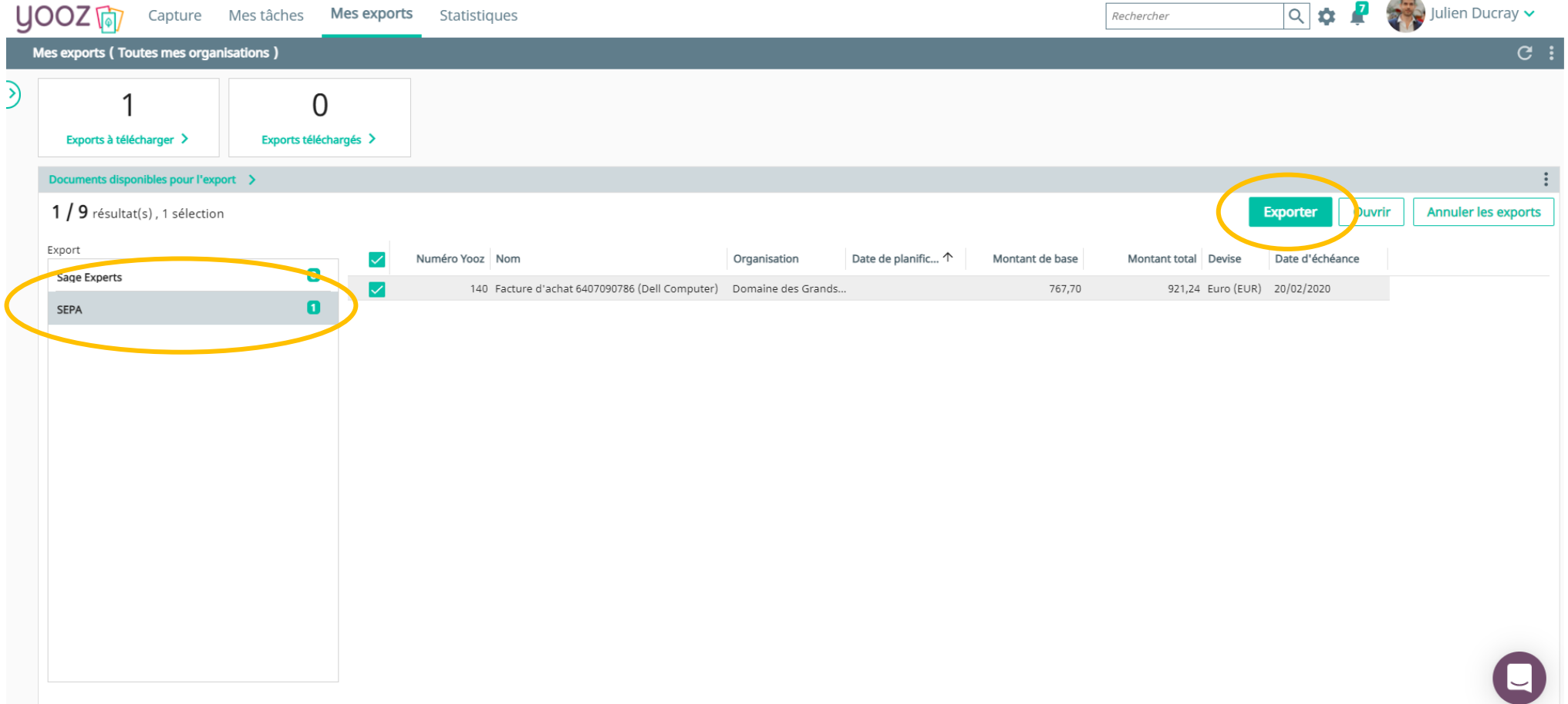

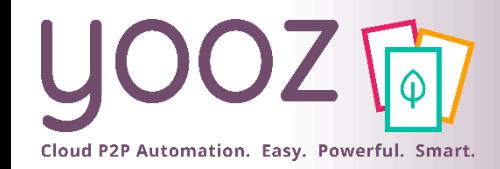

#### En savoir plus sur le fichier SEPA généré par Yooz

■ Le fichier SEPA est un standard normé au niveau des banques. Ce fichier comporte la date d'échéance qui sera ensuite utilisée pour le virement, ainsi que l'IBAN du fournisseur et les clés RIB : le paiement se fait ensuite de manière automatisée.

■ Téléchargez le fichier SEPA généré par Yooz et déposez le fichier directement sur le site de la banque de votre client pour la mise au paiement.

■ Pour plus d'informations sur le format SEPA, [veuillez consulter cette page](https://fr.wikipedia.org/wiki/Espace_unique_de_paiement_en_euros).

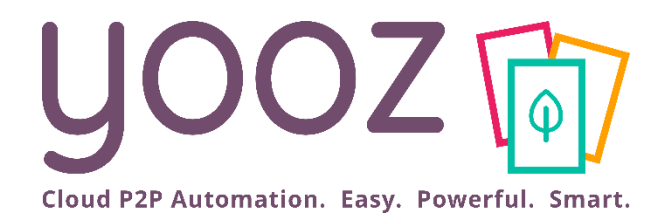

# Votre parcours de formation Yooz

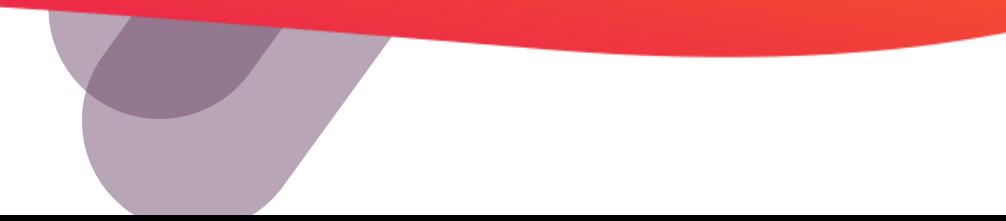

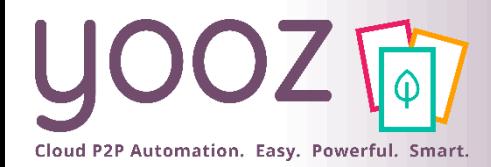

#### Espace de formation YoozUniversity *<https://www.getyooz.com/fr/yooz-university-expert>*

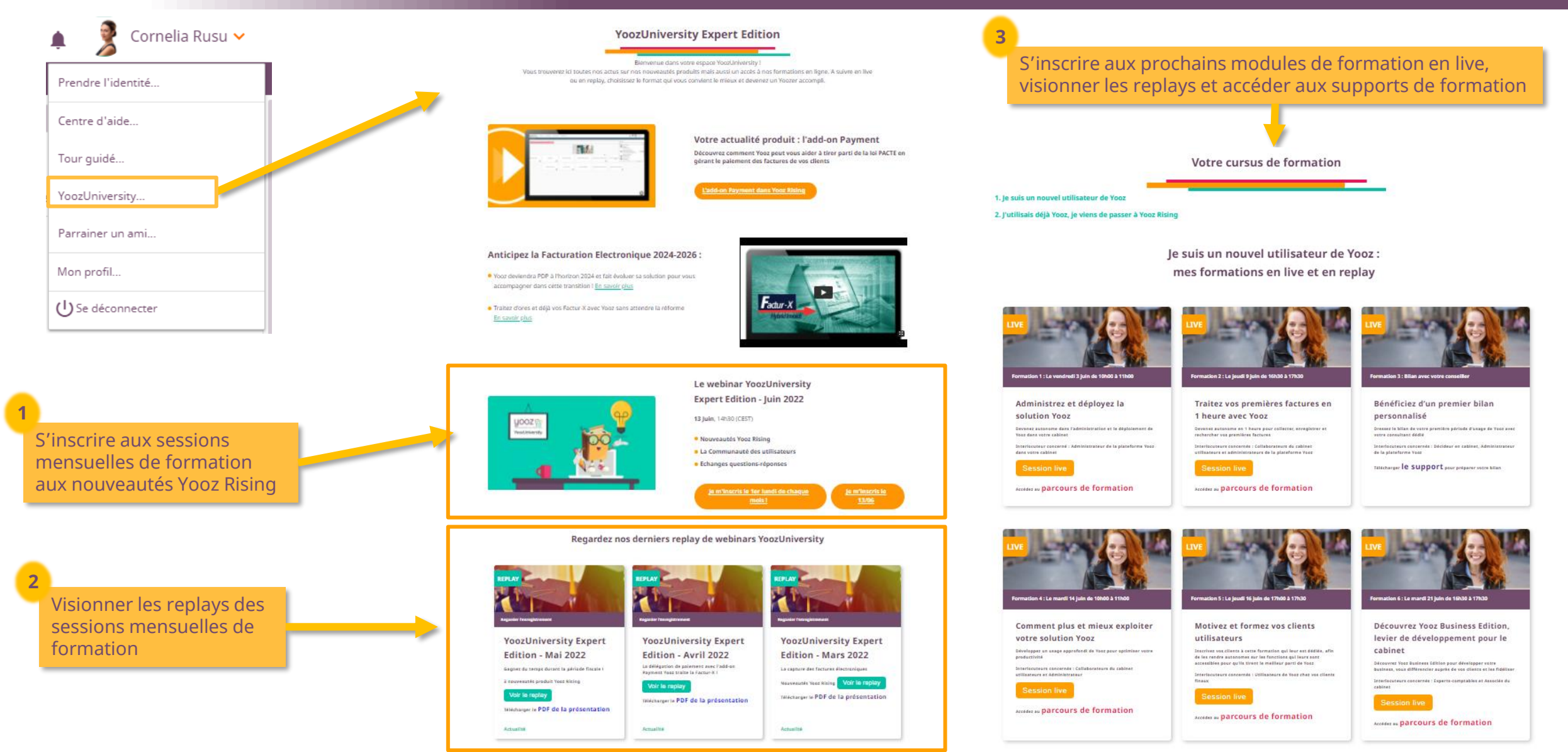

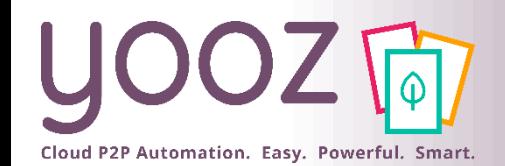

## Parrainez vos amis et utilisez gratuitement Yooz !

- Recommandez Yooz à votre réseau professionnel, qu'il s'agisse de partenaires ou simples connaissances, en France ou bien à l'étranger, et utilisez gratuitement Yooz !
	- Pour vous :
		- Pour chaque nouveau filleul, vous économisez l'équivalent de **1 mois de son abonnement**
	- Pour votre filleul :
		- ◼ Faites-lui profiter de son **1 er mois d'abonnement offert**
	- Comment ?:
		- Depuis la page login du site internet et de Yooz Rising
		- Depuis votre espace [YoozUniversity](https://www.getyooz.com/fr/yooz-university-expert) et la newsletter trimestrielle

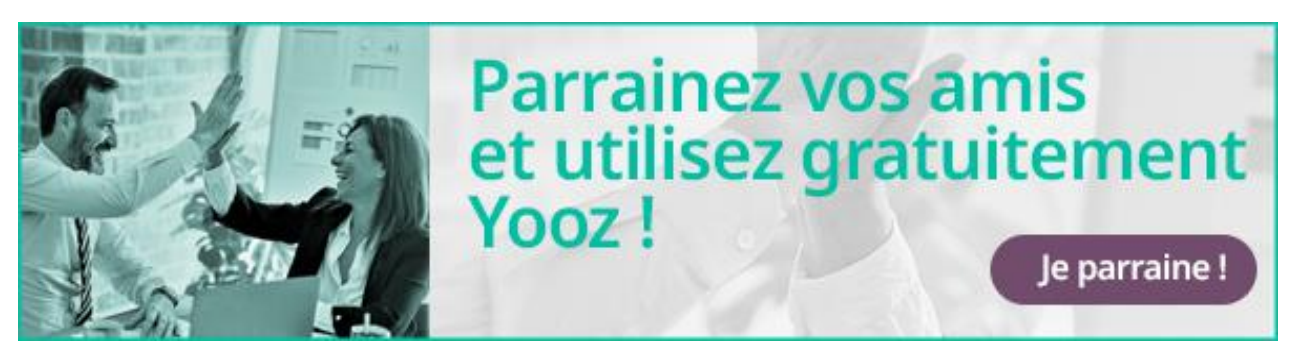

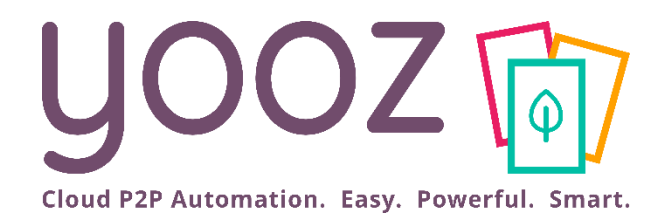

# Questions / Réponses

Donnez-nous votre retour sur la formation en répondant au questionnaire que vous recevrez par mail !